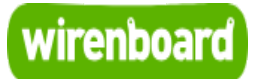

## <span id="page-0-0"></span>**WB-MGE v.1 Modbus-Ethernet Interface Converter**

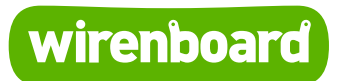

[https://wirenboard.com/wiki/WB-MGE\\_v.1\\_Modbus-Ethernet\\_Interface\\_Converter](https://wirenboard.com/wiki/WB-MGE_v.1_Modbus-Ethernet_Interface_Converter) 08-06-2022 11:11

# **Преобразователь интерфейсов WB-MGE v.1**

### Руководство по эксплуатации

Самая актуальная документация всегда доступна на нашем сайте по ссылке: [https://wirenboard.com/wiki/WB-MGE\\_v.1\\_Modbus-Ethernet\\_Interface\\_Converter](https://wirenboard.com/wiki/WB-MGE_v.1_Modbus-Ethernet_Interface_Converter)

Этот документ составлен автоматически из основной страницы документации и ссылок первого уровня.

# **Содержание**

**[WB-MGE v.1 Modbus-Ethernet Interface Converter](#page-0-0) [Преобразователь интерфейсов WB-MGE v.2](#page-10-0)**

# **WB-MGE v.1 Modbus-Ethernet Interface Converter**

**Эта страница описывает снятое с производства устройство WB-MGE v.1**, описание нового [WB-MGE v.2.](#page-10-0)

### **Contents**

**[Назначение](#page-3-0)**

**[Технические характеристики](#page-3-1)**

**[Общий принцип работы](#page-4-0)**

#### **[Монтаж](#page-4-1)**

#### **[Настройка](#page-5-0)**

[Установка параметров](#page-6-0)

[Перезагрузка и сброс на заводские](#page-6-1) настройки [Сопряжение с модулями Modbus по Ethernet](#page-7-0)

[Режим прозрачного шлюза WB-MGE](#page-7-1)

**[Известные неисправности](#page-8-0)**

**[Ревизии устройства](#page-8-1)**

**[Изображения и чертежи устройства](#page-9-0)**

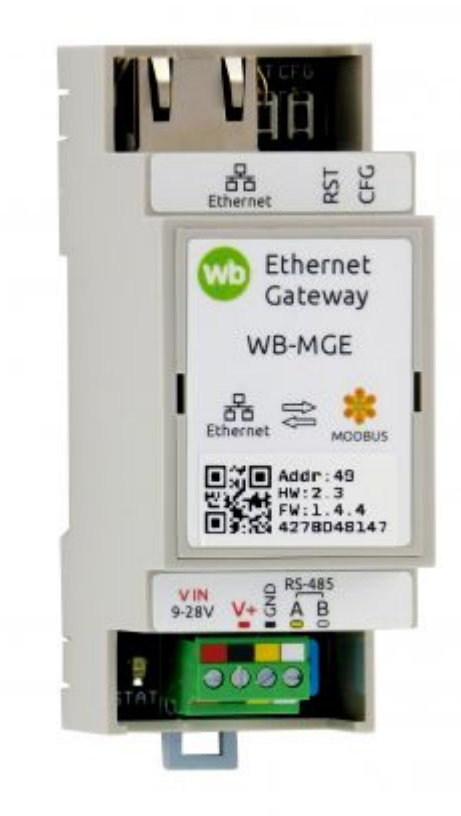

WB-MGE

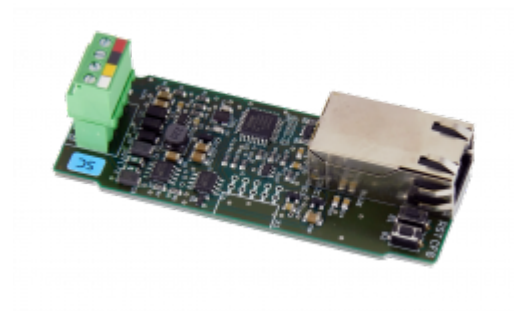

WB-MGE

#### <span id="page-3-0"></span>**Назначение**

Преобразователи интерфейсов WB-MGE предназначены для удалённого подключения устройств Modbus RTU с интерфейсом RS-485 по Ethernet (протокол Modbus RTU over TCP). Возможно прямое подключение контроллера к модулю, а также через локальную сеть или Интернет.

### <span id="page-3-1"></span>**Технические характеристики**

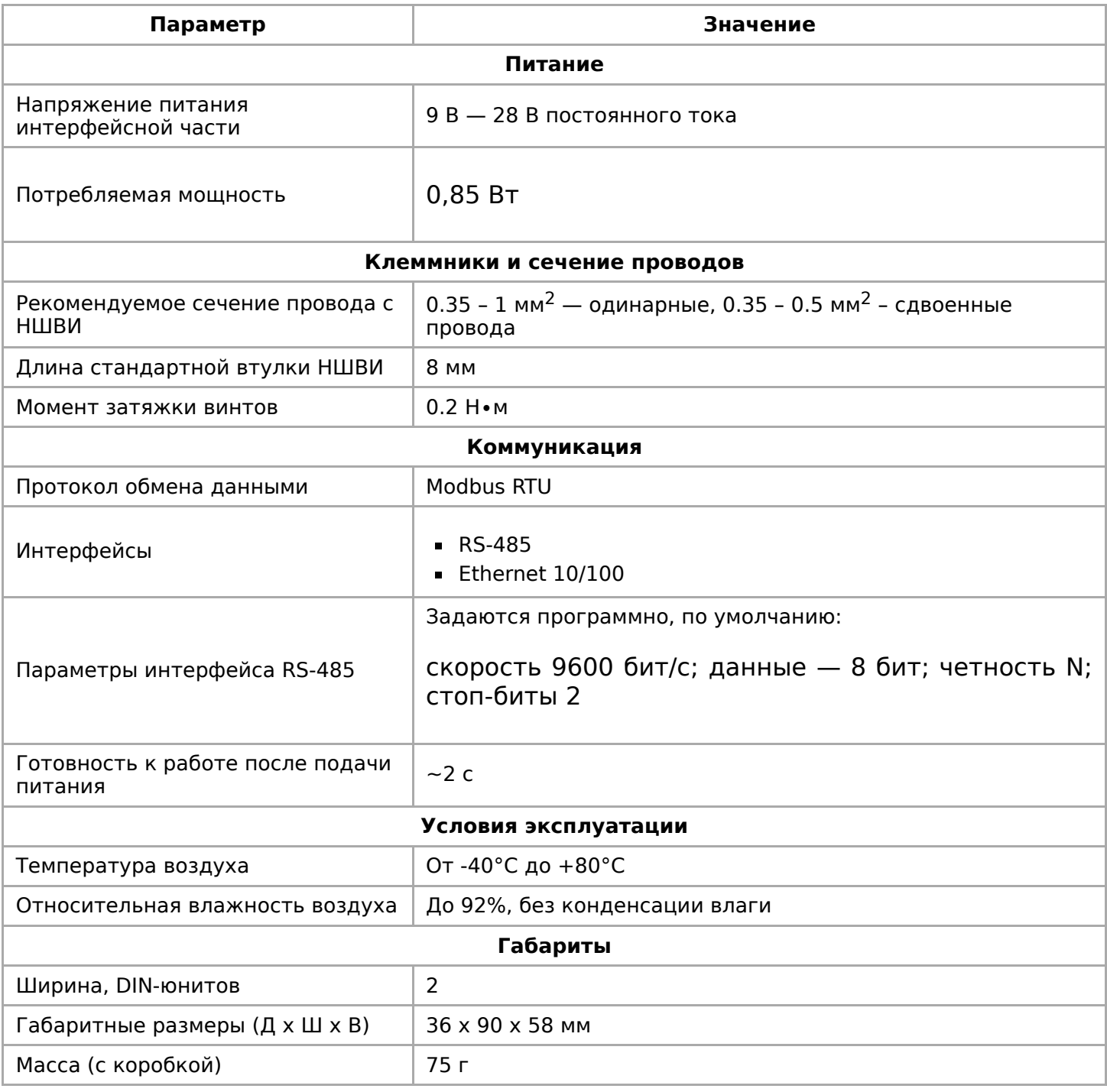

## <span id="page-4-0"></span>**Общий принцип работы**

### <span id="page-4-1"></span>**Монтаж**

Устройство монтируется на стандартную DIN-рейку шириной 35 мм. Клеммный блок «V+ GND A B» с шагом 3.5 мм служит для подключения питания и управления по шине RS-485. Для стабильной связи с устройством важно правильно [организовать подключение к шине RS-485, читайте об этом в статье RS-](https://wirenboard.com/wiki/RS-485:%D0%A4%D0%B8%D0%B7%D0%B8%D1%87%D0%B5%D1%81%D0%BA%D0%BE%D0%B5_%D0%BF%D0%BE%D0%B4%D0%BA%D0%BB%D1%8E%D1%87%D0%B5%D0%BD%D0%B8%D0%B5)485:Физическое подключение.

Модуль можно подключить к контроллеру Wiren Board или другому устройству напрямую кабелем Ethernet через роутер и даже через интернет

#### напрямую кабелем Ethernet, через роутер и даже через интернет.

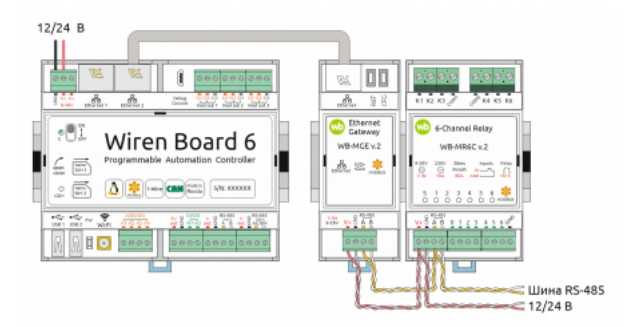

Пример использования модуля **WB-MGE** для подключения Modbus-реле к контроллеру по Ethernet

### <span id="page-5-0"></span>**Настройка**

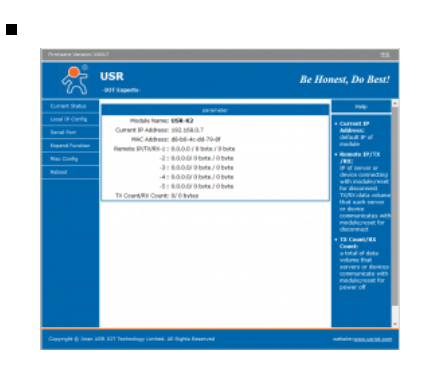

Главная страница настроек параметров модуля

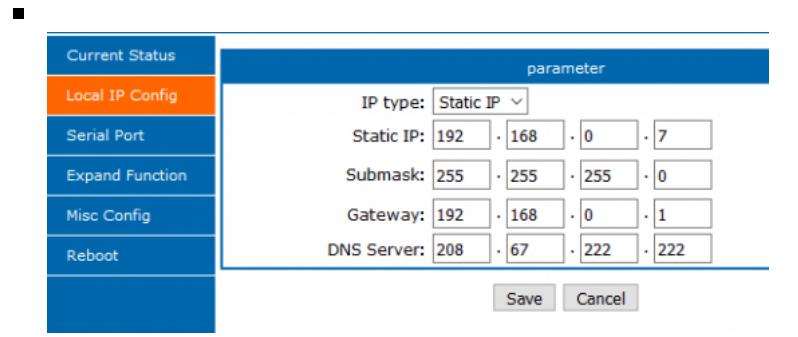

#### Настройки IP

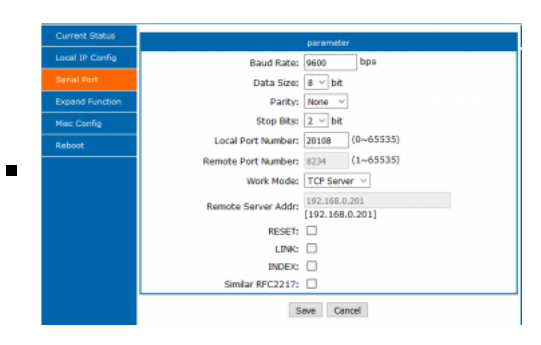

#### Коммуникационные

#### <span id="page-6-0"></span>Установка параметров

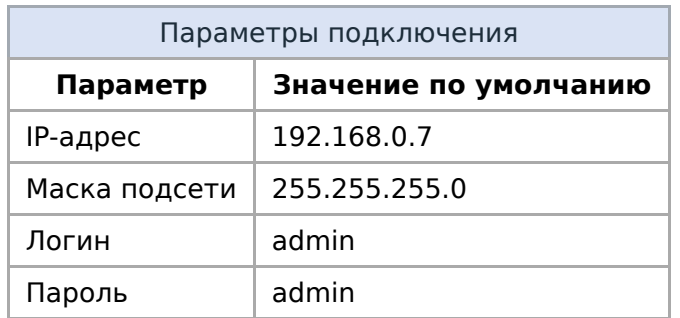

Чтобы настроить модуль:

- 1. Присвойте сетевой карте компьютера любой IP-адрес в подсети модуля. При первой настройке это будет любой IP-адрес в подсети 192.168.0.0/24, кроме 192.168.0.7. Например, 192.168.0.2.
- 2. Подайте на модуль питание и подключите его UTP-кабелем к Ethernet-разъёму компьютера.
- 3. Откройте браузер и в адресной строке введите IP-адрес модуля.
- 4. В появившемся окне, введите логин и пароль.

Если вы не знаете IP-адрес модуля или логин и пароль для доступа в вебинтерфейс, сбросьте модуль к заводским настройкам.

Назначение вкладок веб-интерфейса:

- Local IP Config сетевые настройки: IP-адрес, шлюз и т.п.
- **Serial Port** настройки порта RS-485 и выбор режима Ethernet-порта. Значения настроек RS-485 должны совпадать с настройками подключаемых устройств. В поле Work Mode выберите TCP Server.
- Misc Config здесь можно изменить логин/пароль администратора и другие параметры подключения через веб-интерфейс.

Не забывайте после изменения настроек на вкладке и перед переходом к другой, нажимать внизу кнопку Save. По окончании всех настроек нажмите кнопку Restart Module, которая находится на вкладке Reboot.

#### <span id="page-6-1"></span>Перезагрузка и сброс на заводские настройки

Модуль имеет две кнопки:

- $\blacksquare$  RST перезагрузка процессора Ethernet-модуля USR-Kx;
- СFG сброс модуля на заводские настройки.

Для перезагрузки процессора модуля, нажмите кратковременно кнопку **RST**.

Для сброса:

- 1. Отключите питание модуля.
- 2. Зажмите кнопку **CFG**.
- 3. Не отпуская кнопку, подайте на модуль питание.
- 4. Подождите 5 секунд и отпустите кнопку **CFG**.

Все настройки модуля будут сброшены к [заводским,](#page-6-0) в том числе и настройки доступа к веб-интерфейсу.

#### <span id="page-7-0"></span>**Сопряжение с модулями Modbus по Ethernet**

Для сопряжения с Modbus-устройствами по Ethernet через WB-MGE создается новый порт, а затем Modbus-устройства подключаются к линии RS-485 модуля WB-MGE и настраиваются в интерфейсе контроллера так же, как если бы они были подключены непосредственно к самому контроллеру.

#### <span id="page-7-1"></span>**Режим прозрачного шлюза WB-MGE**

В режиме прозрачного шлюза два устройства WB-MGE соединяются через IPсеть. Одно устройство настраивается как сервер, другое — как клиент. При этом обеспечивается прозрачный двусторонний обмен данными по линии RS-485. Не имеет значения, какое из двух устройств (сервер или клиент) подключается со стороны контроллера, а какое - со стороны исполнительных устройств. Рассмотрим пример такой настройки. Одно из устройств остается в режиме TCP Server (режим по

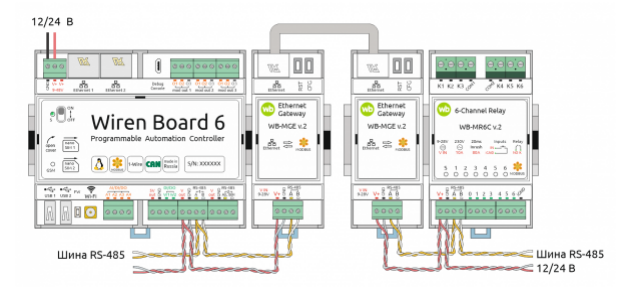

В режиме прозрачного шлюза два устройства WB-MGE соединяются через IP-сеть.

умолчанию.) Параметр **Local Port Number** по умолчанию — **20108**. Этот порт будет принимать входящие соединения от второго устройства — клиента.

На устройстве-клиенте должен быть установлен IP-адрес, отличный от IP-адреса устройства-сервера, значение Remote Port Number должно совпадать с **Local Port Number** устройства-сервера. Режим работы **Work Mode** должен быть установлен в значение **TCP Client**. В поле **Remote Server Addr** указываем адрес устройствасервера. Для сохранения настроек нажимаем кнопку **Save**.

Параметры связи по RS-485 должны быть одинаковыми на клиенте и на сервере.

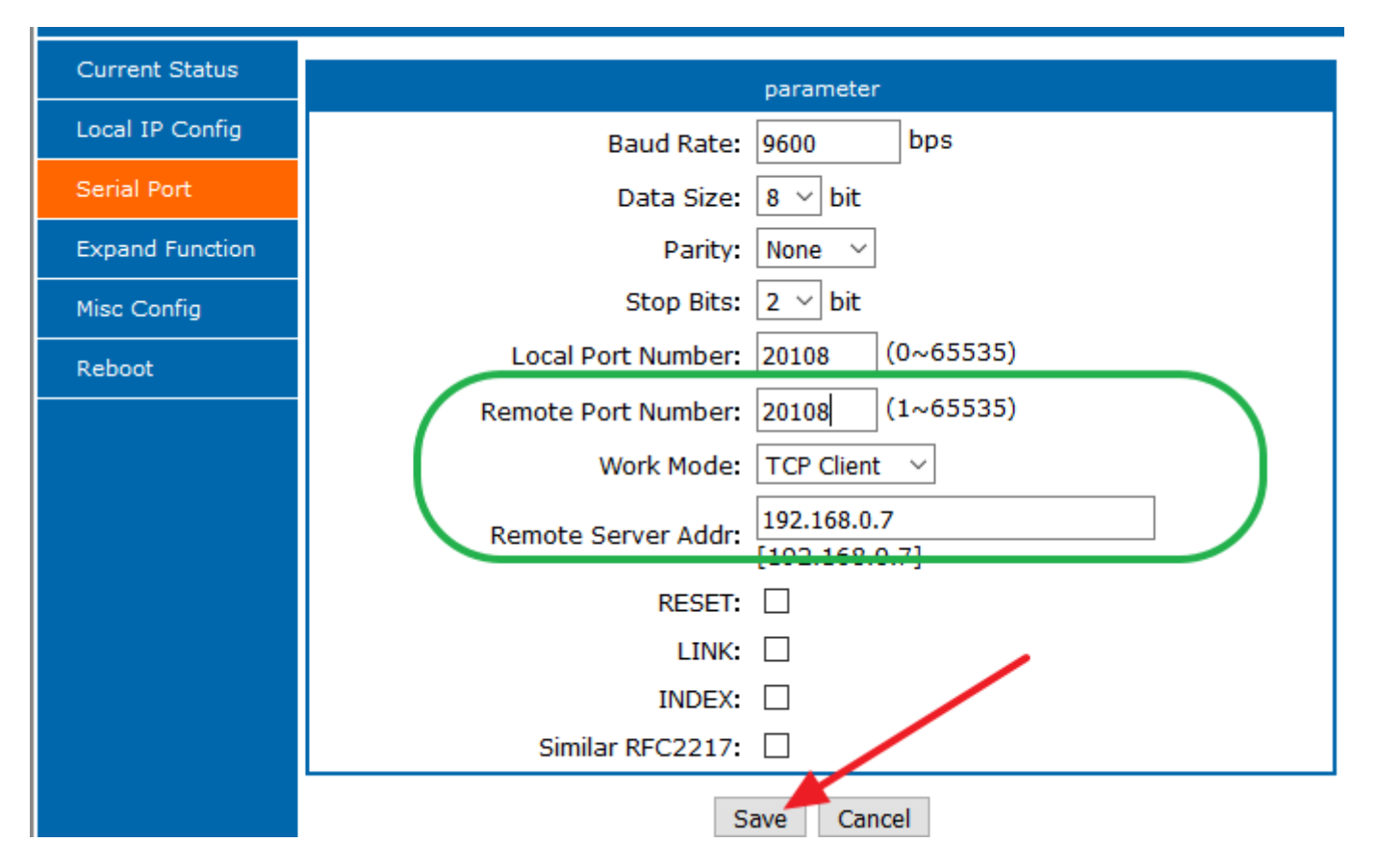

После этого Modbus-устройства, подключенные к оконечному модулю шлюза, настраиваются на контроллере обычным образом, как если бы они были подключены к шине RS-485 контроллера непосредственно. При этом устройство добавляется в настройки того порта контроллера **ttyAPPx**, к которому подключен один из модулей WB-MGE. На иллюстрации это левое устройство WB-MGE, подключенное к первому порту RS-485, поэтому исполнительное modbusустройство на другой стороне прозрачного моста прописывается в конфигурации порта **ttyRS485-1**.

#### <span id="page-8-0"></span>**Известные неисправности**

Неисправности пока не найдены.

### <span id="page-8-1"></span>**Ревизии устройства**

Номер партии (Batch №) указан на наклейке на боковой поверхности корпуса или на печатной плате.

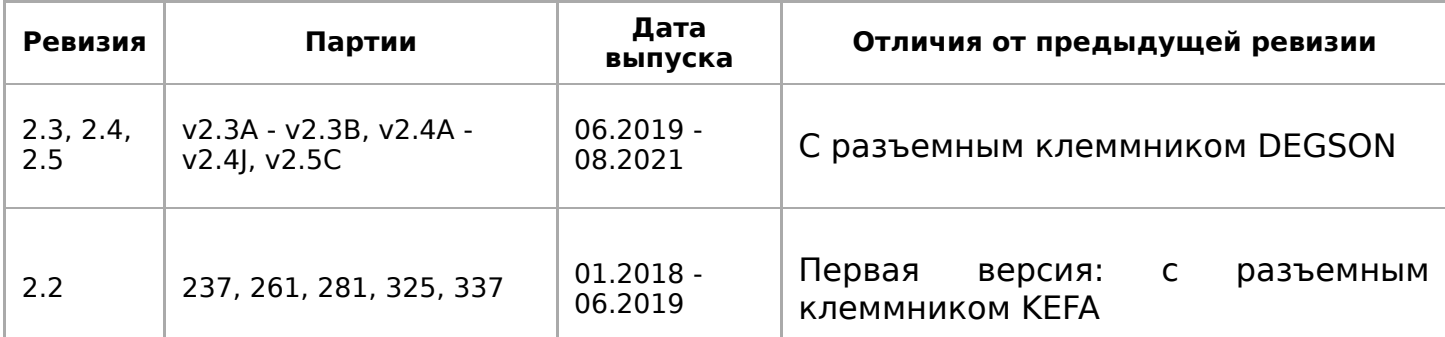

### <span id="page-9-0"></span>**Изображения и чертежи устройства**

**Corel Draw 2018 (шрифт — Ubuntu):** [Файл:WB-Library.cdr.zip](https://wirenboard.com/wiki/%D0%A4%D0%B0%D0%B9%D0%BB:WB-Library.cdr.zip)

**Corel Draw PDF:** [Файл:WB-MGE.cdr.pdf](https://wirenboard.com/wiki/%D0%A4%D0%B0%D0%B9%D0%BB:WB-MGE.cdr.pdf)

**Autocad 2013 DXF:** [Файл:WB-MGE.dxf.zip](https://wirenboard.com/wiki/%D0%A4%D0%B0%D0%B9%D0%BB:WB-MGE.dxf.zip)

**Autocad PDF:** [Файл:WB-MGE.pdf](https://wirenboard.com/wiki/%D0%A4%D0%B0%D0%B9%D0%BB:WB-MGE.pdf)

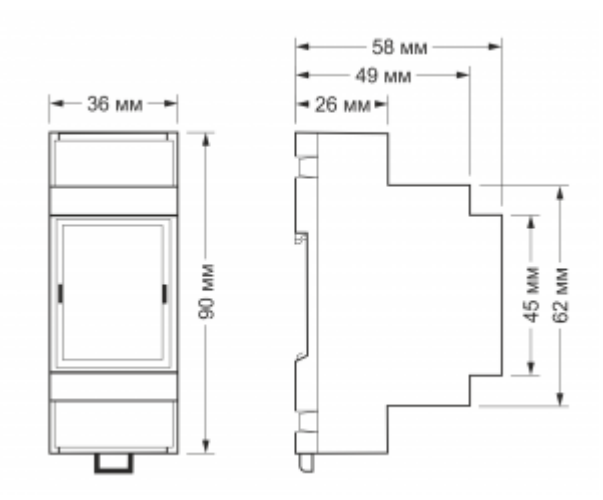

Габаритные размеры

# <span id="page-10-0"></span>**Преобразователь интерфейсов WB-MGE v.2**

**Эта страница описывает новое устройство WB-MGE v.2**, описание предыдущей версии [WB-MGE v.1.](https://wirenboard.com/wiki/WB-MGE_v.1_Modbus-Ethernet_Interface_Converter)

**[Купить в интернет-магазине](https://wirenboard.com/ru/product/WB-MGE/) (https://wirenboa rd.com/ru/product/WB-MGE/)**

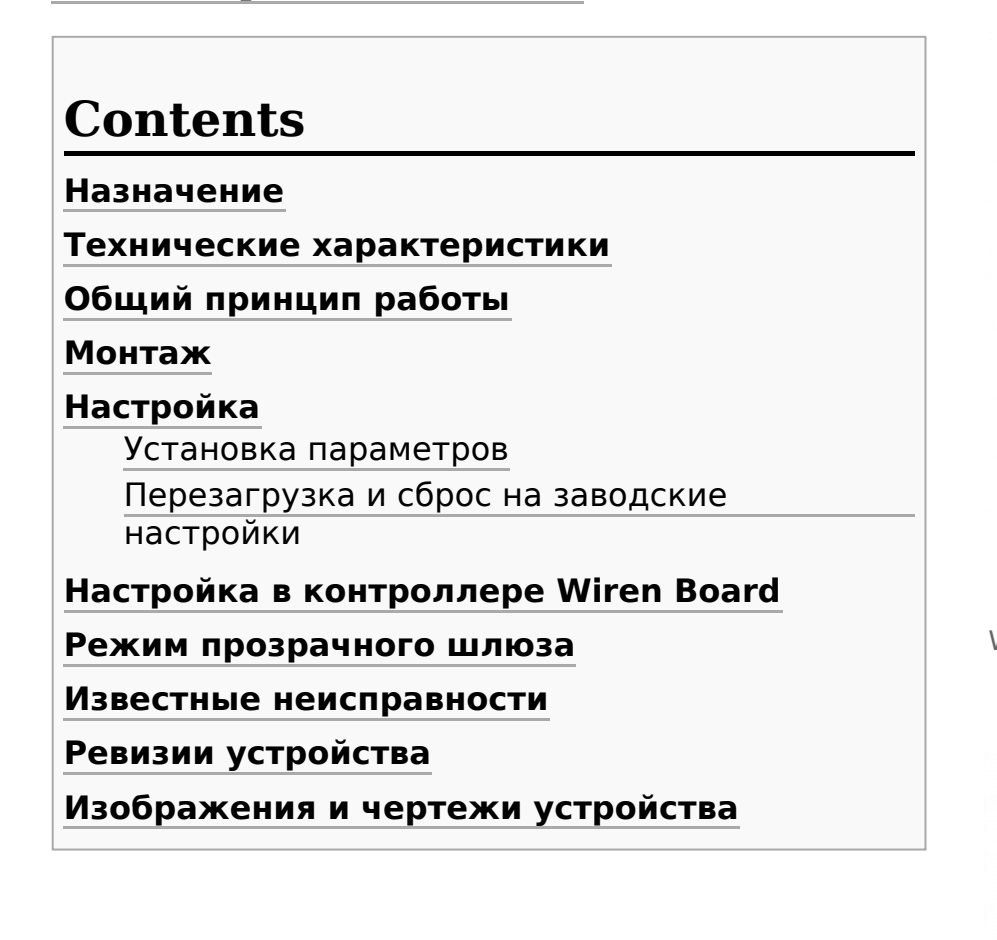

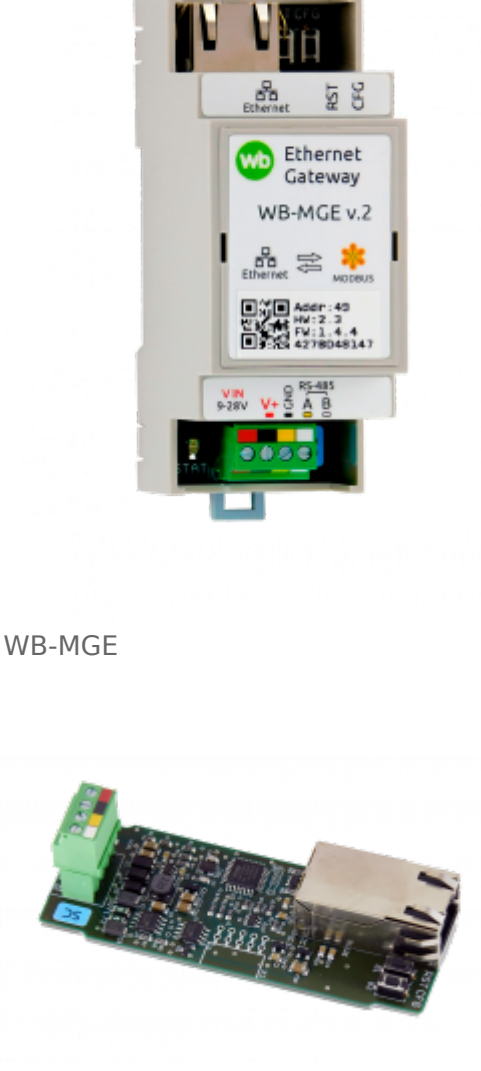

WB-MGE

### **Назначение**

Преобразователь интерфейса WB-MGE предназначен для подключения Modbusустройств с интерфейсом [RS-485](https://wirenboard.com/wiki/RS-485) к контролеру или другому устройству через Ethernet-интерфейс по протоколам Modbus RTU over TCP и Modbus TCP.

#### **Технические характеристики**

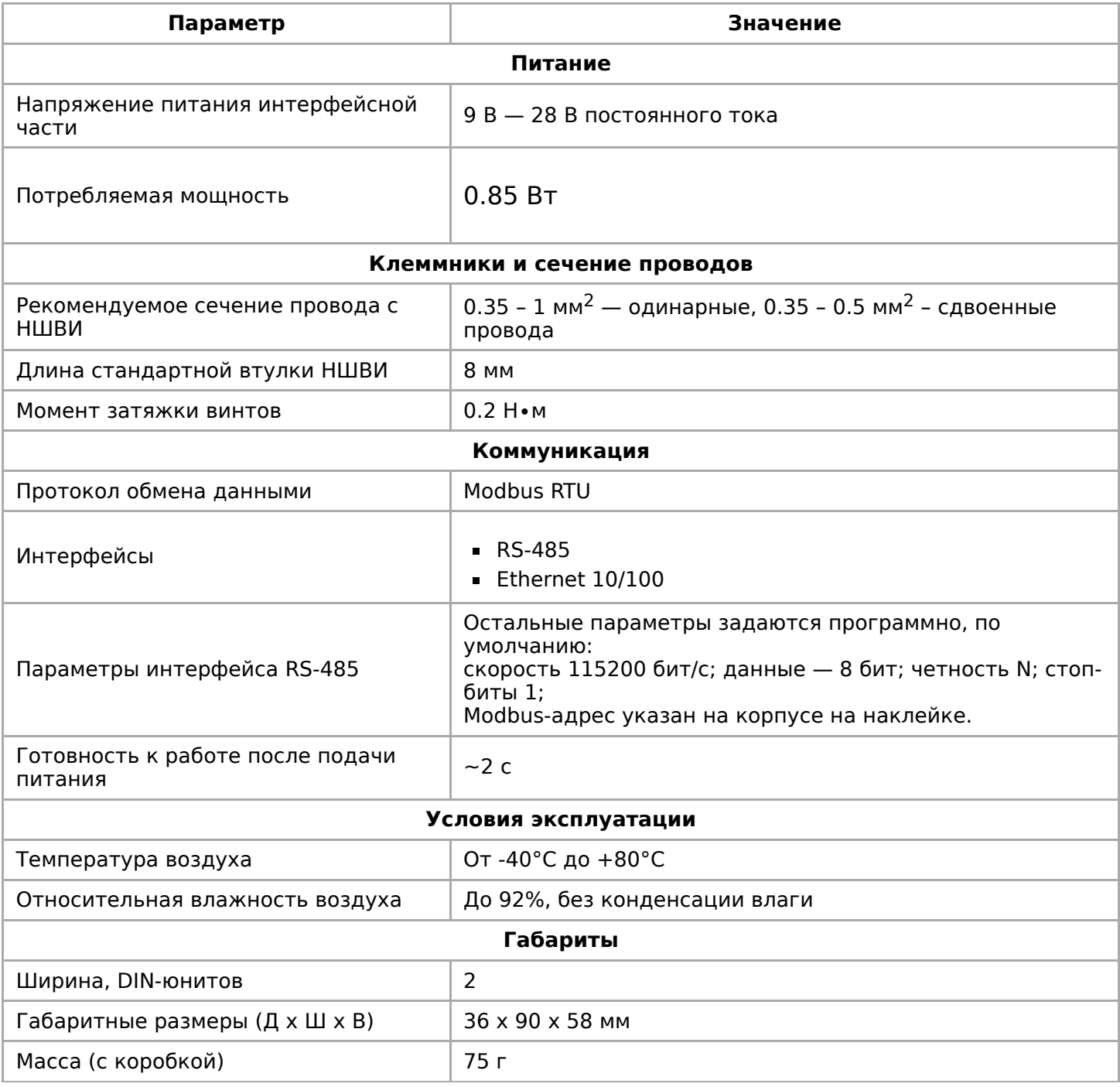

## **Общий принцип работы**

[Ethernet-интерфейс сделан на основе модуля U](https://wirenboard.com/wiki/images/5/50/USR-K7-EN_V1.0.0.pdf)[SR-K3 Super Port](https://wirenboard.com/wiki/images/0/0b/USR-K3-EN_V1.0.10.pdf) / USR-K7 Super<br>Port, который обеспечивает двунаправленную передачу данных между Port, который обеспечивает двунаправленную передачу данных между интерфейсами RS-485 и Ethernet.

Основные характеристики:

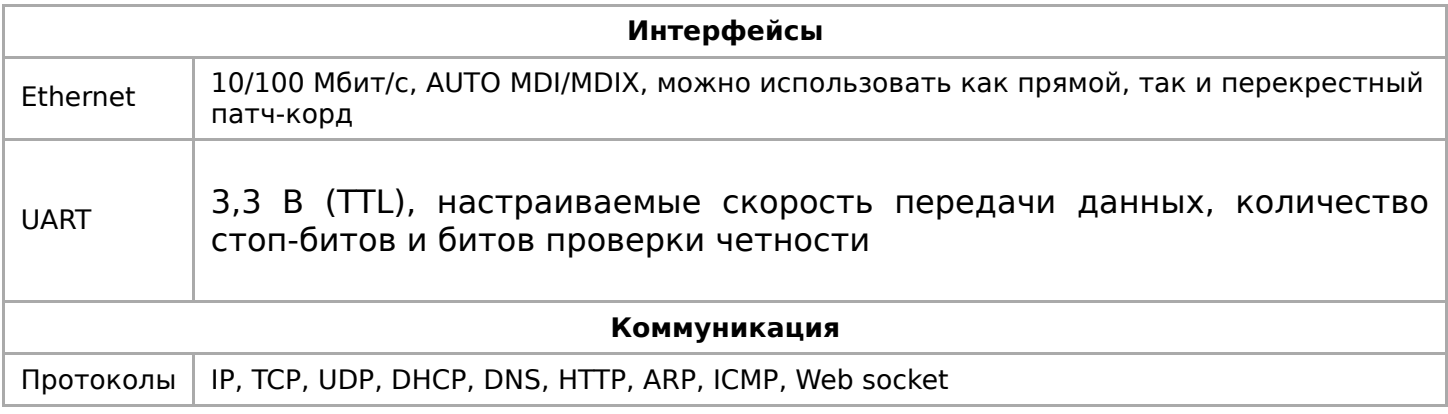

### **Монтаж**

Устройство монтируется на стандартную DIN-рейку шириной 35 мм. Клеммный блок «V+ GND A B» с шагом 3.5 мм служит для подключения питания и управления по шине RS-485. Для стабильной связи с устройством важно правильно организовать подключение к шине RS-485, читайте об [этом в статье RS-485:Физическое](https://wirenboard.com/wiki/RS-485:%D0%A4%D0%B8%D0%B7%D0%B8%D1%87%D0%B5%D1%81%D0%BA%D0%BE%D0%B5_%D0%BF%D0%BE%D0%B4%D0%BA%D0%BB%D1%8E%D1%87%D0%B5%D0%BD%D0%B8%D0%B5) подключение.

Модуль можно подключить к контроллеру Wiren Board или другому устройству напрямую кабелем Ethernet, через роутер и через интернет. Главное условие — IP-адрес модуля должен быть доступен с контроллера.

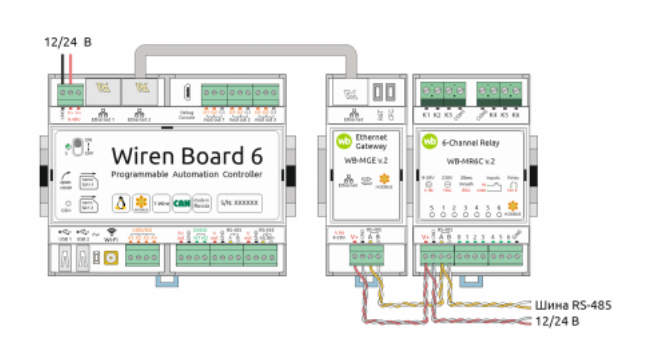

Пример использования модуля **WB-MGE** для подключения Modbus-реле к контроллеру по Ethernet

При монтаже учитывайте, что интерфейс RS-485 модуля WB-MGE старых ревизий имеет свой Modbus-адрес, который указан на корпусе на наклейке. Подробнее смотрите в [таблице ревизий.](#page-8-1)

## **Настройка**

#### **Установка параметров**

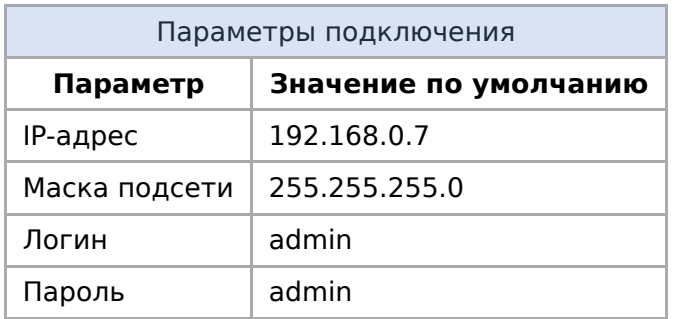

ттооы настроить модуль:

- 1. Присвойте сетевой карте компьютера любой IP-адрес в подсети модуля. При первой настройке это будет любой IP-адрес в подсети 192.168.0.0/24, кроме 192.168.0.7. Например, 192.168.0.2.
- 2. Подайте на модуль питание и подключите его UTP-кабелем к Ethernet-разъёму компьютера.
- 3. Откройте браузер и в адресной строке введите IP-адрес модуля.
- 4. В появившемся окне, введите логин и пароль.

Если вы не знаете IP-адрес модуля или логин и пароль для доступа в вебинтерфейс, сбросьте модуль к заводским настройкам.

Назначение вкладок веб-интерфейса:

- Local IP Config сетевые настройки: IP-адрес, шлюз и т.п.
- $-$  TTL1:
	- Секция Parameter: настройки порта RS-485. Значения должны совпадать с настройками подключаемых устройств.
	- Секция Socket A Parameters: настройки взаимодействия через Ethernet. В поле Work Mode можно выбрать один из режимов:
		- TCP Server/None для протокола Modbus RTU over TCP, рекомендуем этот режим, если по RS-485 подключены Modbus-устройства Wiren Board - так вы сможете обновлять их прошивку.
		- TCP Server/ModbusTCP для протокола ModbusTCP.
- Misc Config здесь можно изменить логин/пароль администратора и другие параметры подключения через веб-интерфейс.

Не забывайте после изменения настроек на вкладке и перед переходом к другой, нажимать внизу кнопку Save. По окончании всех настроек нажмите кнопку Restart Module, которая находится на вкладке Reboot.

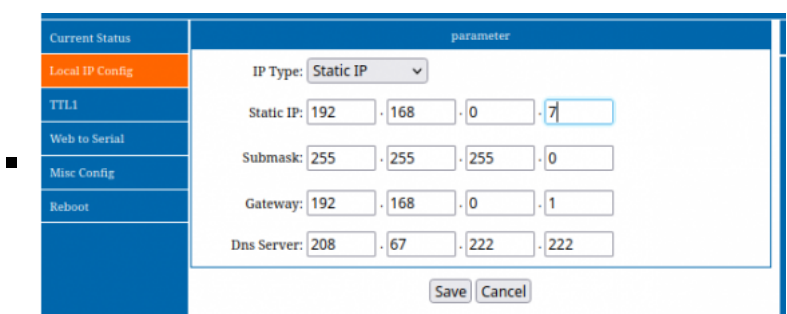

#### Настройки IP-адреса

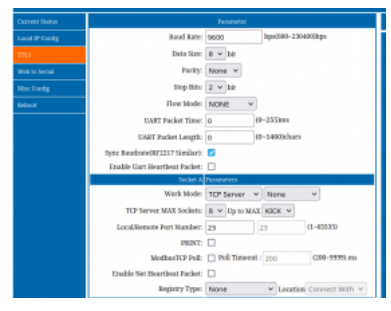

Коммуникационные параметры для протокола Modbus over TCP

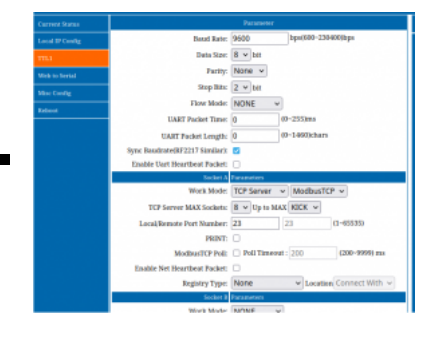

Коммуникационные параметры для протокола Modbus TCP

#### **Перезагрузка и сброс на заводские настройки**

Модуль имеет две кнопки:

- RST перезагрузка процессора Ethernet-модуля USR-Kx;
- CFG сброс модуля на заводские настройки.

Для перезагрузки процессора модуля, нажмите кратковременно кнопку **RST**.

Для сброса:

- 1. Отключите питание модуля.
- 2. Зажмите кнопку **CFG**.
- 3. Не отпуская кнопку, подайте на модуль питание.
- 4. Подождите 5 секунд и отпустите кнопку **CFG**.

Все настройки модуля будут сброшены к [заводским,](#page-6-0) в том числе и настройки доступа к веб-интерфейсу.

### <span id="page-14-0"></span>**Настройка в контроллере Wiren Board**

Чтобы управлять Modbus-устройствами, подключёнными к модулю с контроллера Wiren Board, нужно настроить драйвер [wb-mqtt-serial](https://wirenboard.com/wiki/Wb-mqtt-serial).

Модуль работает в режиме сервера, поэтому нам нужно создать на контроллере Wiren Board TCP-порт:

- 1. Подключите модуль к контроллеру Wiren Board UTP-кабелем к одному из Ethernet-портов.
- 2. Назначьте Ethernet-порту контроллера Wiren Board статический IP-адрес в

192 168 0 2 К

подсети модуля, например 192.168.0.2. Как это сделать, смотрите в инструкции по настройке [Ethernet](https://wirenboard.com/wiki/Ethernet).

3. Добавьте в настройках контроллера новый [TCP-порт](https://wirenboard.com/wiki/RS-485:Configuration_via_Web_Interface#TCP-%D0%BF%D0%BE%D1%80%D1%82), в котором укажите IPадрес, TCP-порт модуля и тип порта — Serial over TCP.

Процедура добавления Modbus-устройств не отличается от работы через последовательный порт и описана в статье [Настройка устройств через веб-интерфейс.](https://wirenboard.com/wiki/RS-485:Configuration_via_Web_Interface#%D0%94%D0%BE%D0%B1%D0%B0%D0%B2%D0%BB%D0%B5%D0%BD%D0%B8%D0%B5_%D1%83%D1%81%D1%82%D1%80%D0%BE%D0%B9%D1%81%D1%82%D0%B2)

Чтобы обновить прошивку Modbusустройства Wiren Board, подключённого к [модулю, используйте перенаправление](https://wirenboard.com/wiki/WB_FAQ/modbus-modules-behind-gateway) socat.

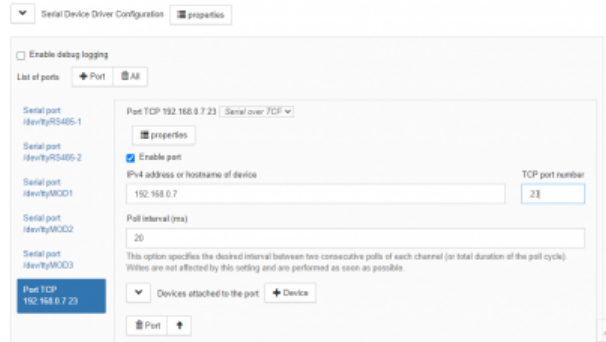

Настройка в веб-интерфейсе контроллера Wiren Board, TCP-порт

### <span id="page-15-0"></span>**Режим прозрачного шлюза**

В режиме прозрачного шлюза два модуля соединяются через IP-сеть, что позволяет организовать двусторонний обмен данными между устройствами на разных шинах RS-485.

Чтобы организовать прозрачный шлюз, нам понадобится два модуля, один из которых нужно настроить как сервер, а другой как клиент. При этом не имеет значения, к какому из устройств будет подключен контроллер Wiren Board.

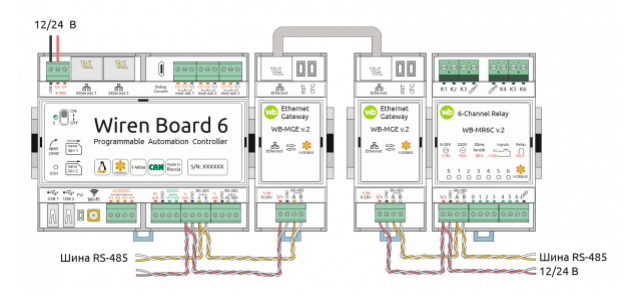

В режиме прозрачного шлюза два модуля соединяются через IP-сеть

Модуль настраивается через [встроенный веб-интерфейс](#page-5-0).

#### **Настройте первый модуль в режиме TCP-сервера**:

- 1. В разделе **Local IP Config** выберите IP-адрес, по которому будет доступен модуль.
- 2. Сохраните настройки нажатием на кнопку **Save**. От предложения перезагрузить модуль пока можно отказаться.
- 3. В разделе **TTL1**:
	- В секции **Parameters** укажите параметры порта RS-485.
	- Выберите режим TCP Server/None или TCP Server/ModbusTCP, а в поле **Remoute Port Number** — укажите порт.
	- Остальные настройки оставьте по умолчанию.
- 4. Сохраните настройки нажатием на кнопку **Save** и перезапустите модуль.

#### **Настройте второй модуль в режиме TCP-клиента**:

- 1. В разделе **Local IP Config** выберите IP-адрес отличный от IP-адреса TCP-сервера.
- 2. Сохраните настройки нажатием на кнопку **Save**. От предложения

перезагрузить модуль пока можно отказаться.

- 3. В разделе **TTL1**:
	- В секции **Parameters** укажите параметры порта RS-485.

р р у р

- Выберите режим TCP Client/None или TCP Client/ModbusTCP, а в поле **Remoute Port Number** — укажите удалённый порт. Режим и порт должны совпадать с настройками TCP-сервера.
- В поле **Remoute Server Address** укажите IP-адрес TCP-сервера.
- Остальные настройки оставьте по умолчанию.
- 4. Сохраните настройки нажатием на кнопку **Save** и перезапустите модуль.

Параметры портов RS-485 обоих модулей должны совпадать с настройками подключаемых Modbus-устройств и контроллера Wiren Board.

Теперь подключите один из настроенных модулей по шине RS-485 к контроллеру, а другой — к шине с Modbus-устройствами. Специально настраивать модуль, подключённый к контроллеру не нужно, просто добавляйте Modbus-устройства в настройках контроллера так, как будто они подключены к нему напрямую по шине RS-485. Устройства добавляются в настройках того порта, к которому подключен модуль.

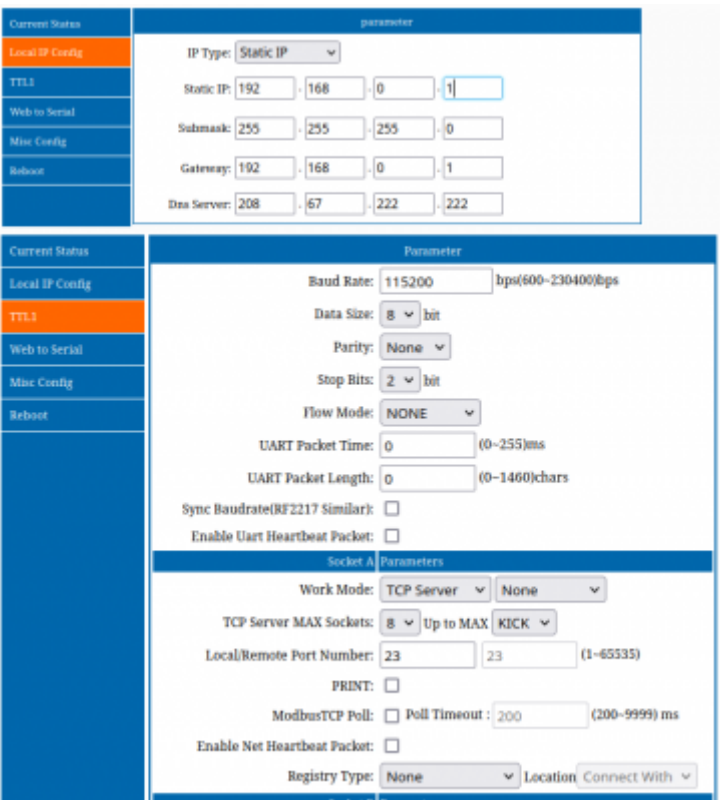

Настройки для режима прозрачного шлюза, TCPсервер

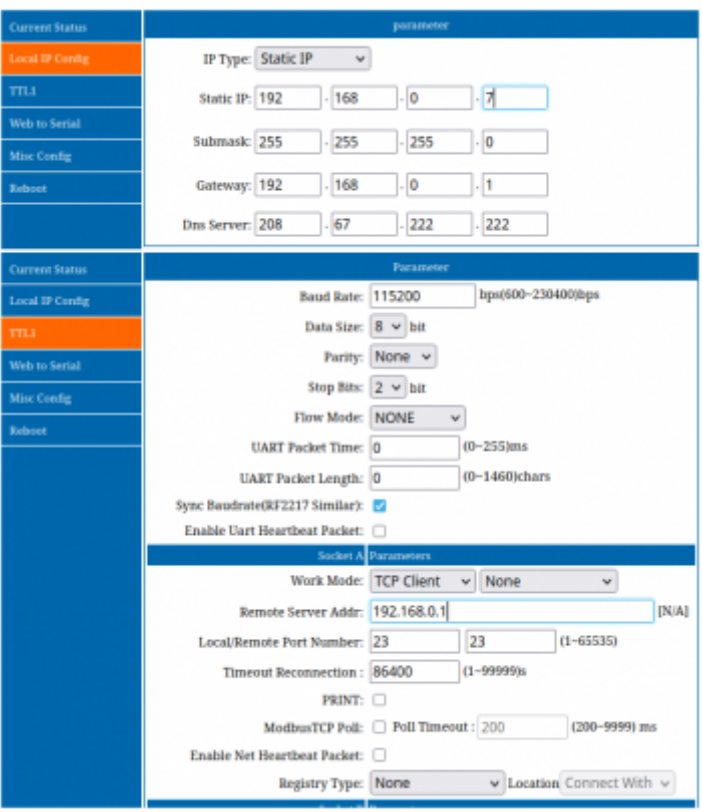

 $\blacksquare$ 

Настройки для режима прозрачного шлюза, TCPклиент

### **Известные неисправности**

Неисправности пока не найдены.

## **Ревизии устройства**

Номер партии (Batch №) указан на наклейке на боковой поверхности корпуса или на печатной плате.

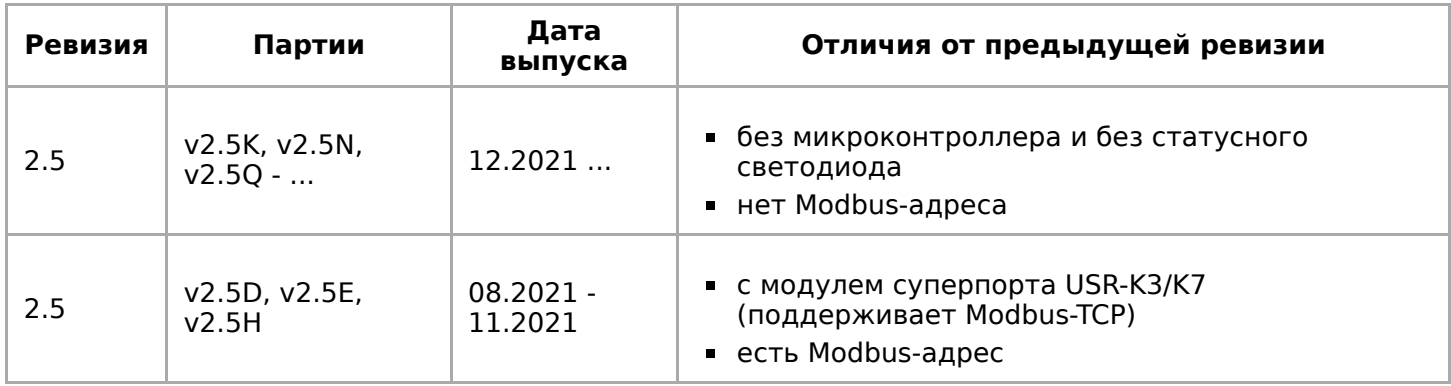

### **Изображения и чертежи устройства**

**Corel Draw 2018 (шрифт — Ubuntu):** [Файл:WB-Library.cdr.zip](https://wirenboard.com/wiki/%D0%A4%D0%B0%D0%B9%D0%BB:WB-Library.cdr.zip)

#### **Corel Draw PDF:** [Файл:WB-MGE v.2.cdr.pdf](https://wirenboard.com/wiki/%D0%A4%D0%B0%D0%B9%D0%BB:WB-MGE_v.2.cdr.pdf)

#### **Autocad 2013 DXF:** [Файл:WB-MGE.dxf.zip](https://wirenboard.com/wiki/%D0%A4%D0%B0%D0%B9%D0%BB:WB-MGE.dxf.zip)

**Autocad PDF:** [Файл:WB-MGE.pdf](https://wirenboard.com/wiki/%D0%A4%D0%B0%D0%B9%D0%BB:WB-MGE.pdf)

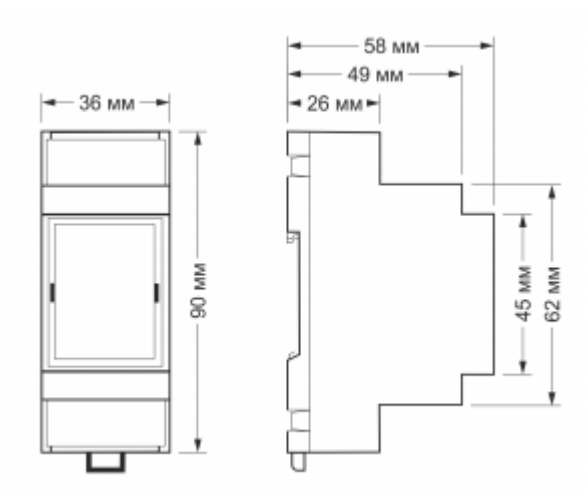

Габаритные размеры

Retrieved from "[https://wirenboard.com/wiki/Служебная:Print/"](https://wirenboard.com/wiki/%D0%A1%D0%BB%D1%83%D0%B6%D0%B5%D0%B1%D0%BD%D0%B0%D1%8F:Print/)

- **[Privacy policy](https://wirenboard.com/wiki/%D0%91%D0%B5%D1%81%D0%BA%D0%BE%D0%BD%D1%82%D0%B0%D0%BA%D1%82%D0%BD%D1%8B%D0%B5_%D1%83%D1%81%D1%82%D1%80%D0%BE%D0%B9%D1%81%D1%82%D0%B2%D0%B0:%D0%9F%D0%BE%D0%BB%D0%B8%D1%82%D0%B8%D0%BA%D0%B0_%D0%BA%D0%BE%D0%BD%D1%84%D0%B8%D0%B4%D0%B5%D0%BD%D1%86%D0%B8%D0%B0%D0%BB%D1%8C%D0%BD%D0%BE%D1%81%D1%82%D0%B8)**
- **[About Wiren Board](https://wirenboard.com/wiki/%D0%91%D0%B5%D1%81%D0%BA%D0%BE%D0%BD%D1%82%D0%B0%D0%BA%D1%82%D0%BD%D1%8B%D0%B5_%D1%83%D1%81%D1%82%D1%80%D0%BE%D0%B9%D1%81%D1%82%D0%B2%D0%B0:%D0%9E%D0%BF%D0%B8%D1%81%D0%B0%D0%BD%D0%B8%D0%B5)**
- [Disclaimers](https://wirenboard.com/wiki/%D0%91%D0%B5%D1%81%D0%BA%D0%BE%D0%BD%D1%82%D0%B0%D0%BA%D1%82%D0%BD%D1%8B%D0%B5_%D1%83%D1%81%D1%82%D1%80%D0%BE%D0%B9%D1%81%D1%82%D0%B2%D0%B0:%D0%9E%D1%82%D0%BA%D0%B0%D0%B7_%D0%BE%D1%82_%D0%BE%D1%82%D0%B2%D0%B5%D1%82%D1%81%D1%82%D0%B2%D0%B5%D0%BD%D0%BD%D0%BE%D1%81%D1%82%D0%B8)
- $\blacksquare$